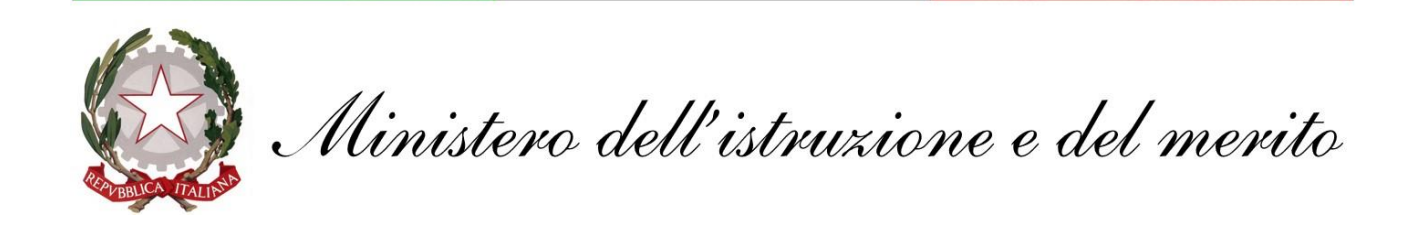

## **GUIDA configurazione Apple MAIL per macOS**

## **@scuola.istruzione.it**

## **Personale DOCENTE e ATA**

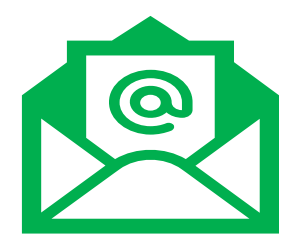

Mailbox

Message For

## **Configurazione Apple MAIL per macOS**

**Mail** è un'applicazione sviluppata dalla Apple Inc. per i sistemi operativi iOS, iPadOS, macOS e watchOS. Si occupa della gestione e dell'archiviazione delle e-mail. Tale app può essere configurata con i nuovi indirizzi di posta **@scuola.istruzione.it**

1. Nella barra di ricerca digitare MAIL e avviare l'applicazione, riconoscibile con la seguente icona

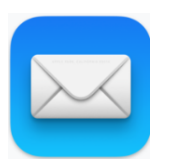

2. Avviata l'applicazione cliccare sulla voce **MAIL** e successivamente **Account** e **Add Account**

**K** Mail File Edit View

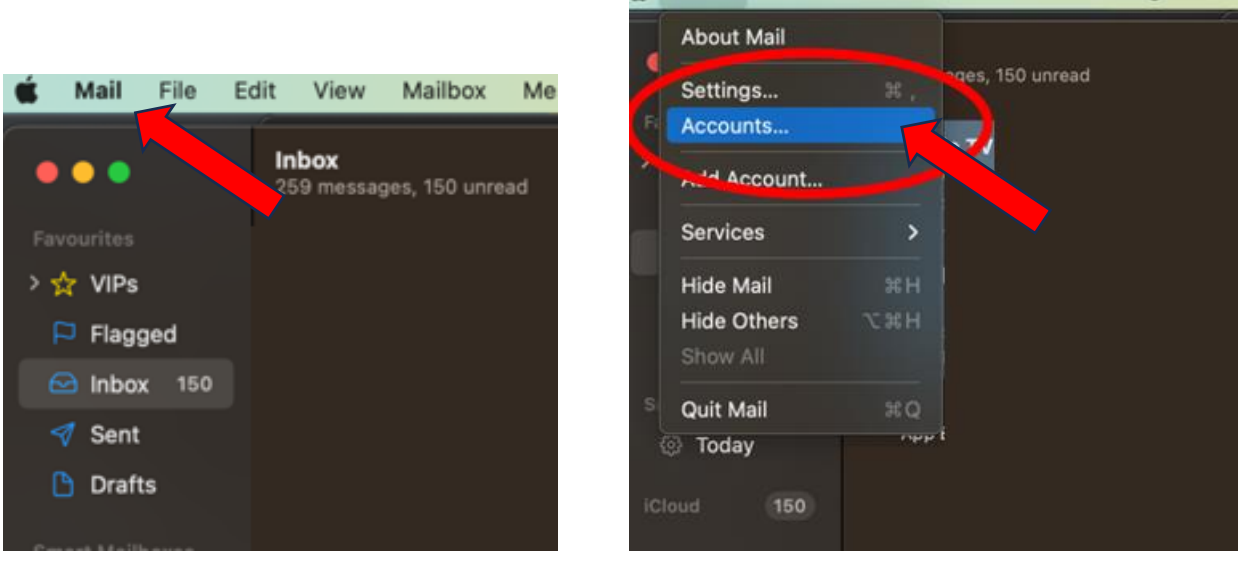

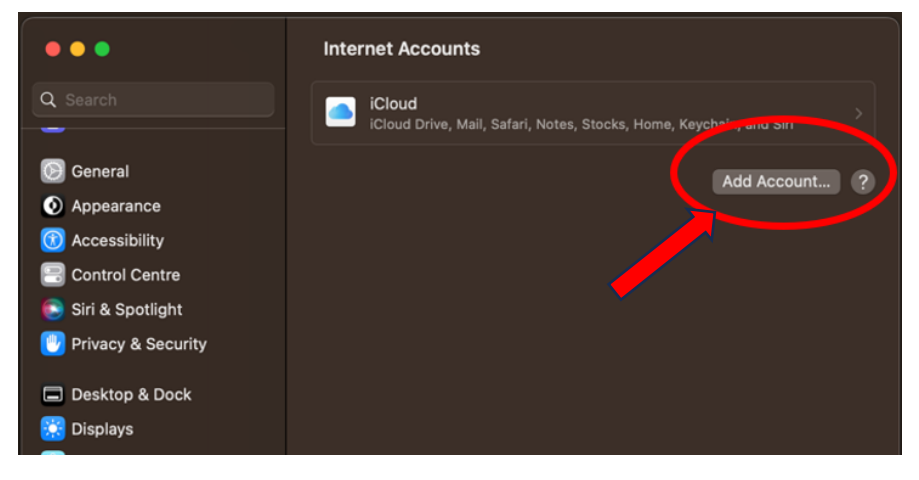

3. Tra i protocolli proposti selezionare la voce **Microsoft Exchange**

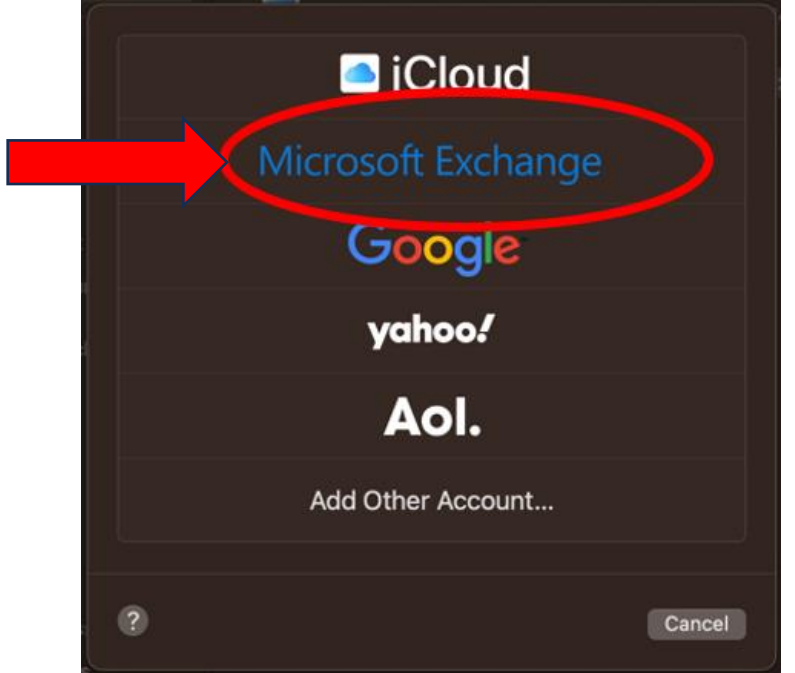

4. Digitare il nuovo indirizzo di posta elettronica e cliccare su **Sign In**

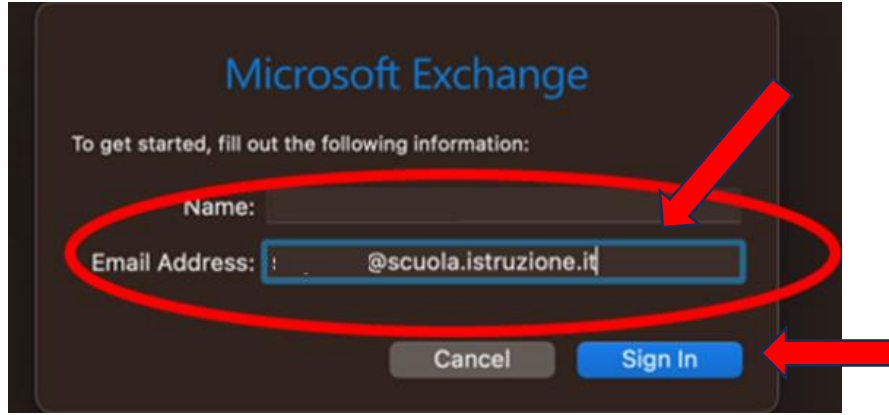

5. Eseguire l'accesso ad Exchange utilizzando Microsoft come mostrato di seguito, cliccare su **Sign In** e successivamente inserire le credenziali fornite

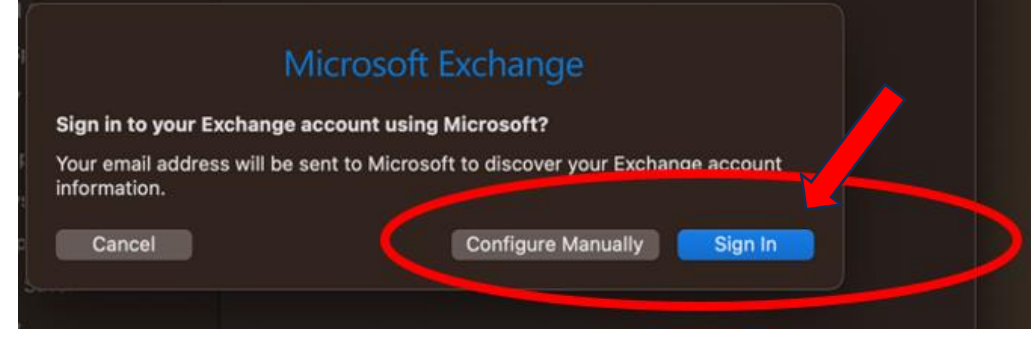

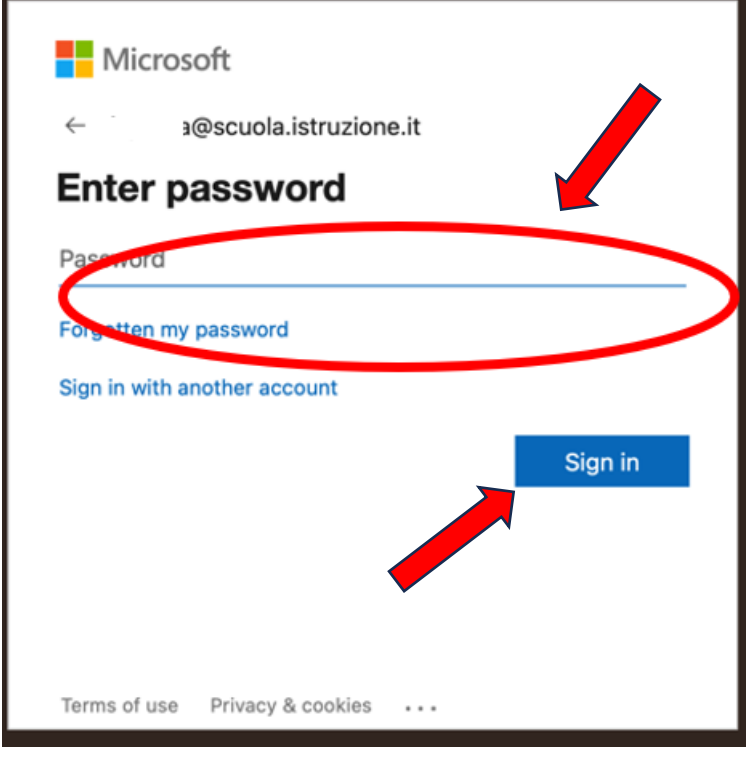

6. Terminare la procedura di configurazione cliccando su **Done**

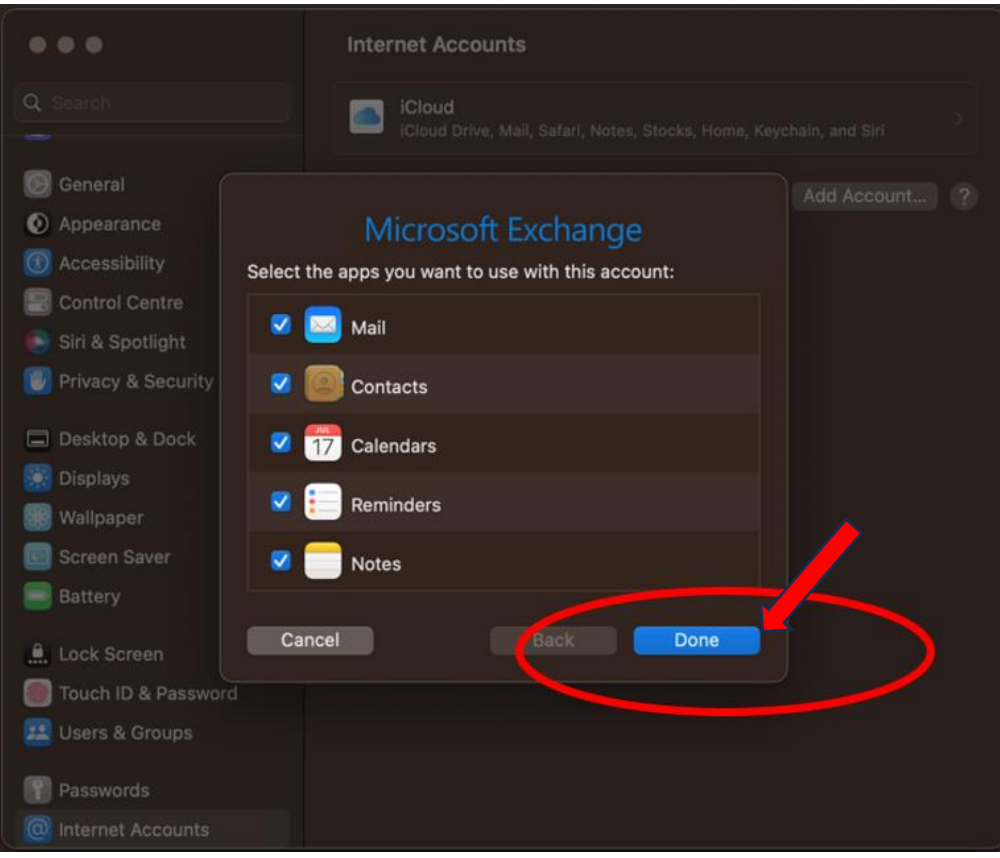